## **1. Navodila za Vnos likvidacije in izpis ustreznih poro**č**il**

Dostop do menija likvidacije: Bližnjice/Likvidatura/Vnos

Za vnos nove likvidature pritisnete tipko F3 in "Enter". Nova likvidatura dobi novo zaporedno številko (npr. L08\_02994).

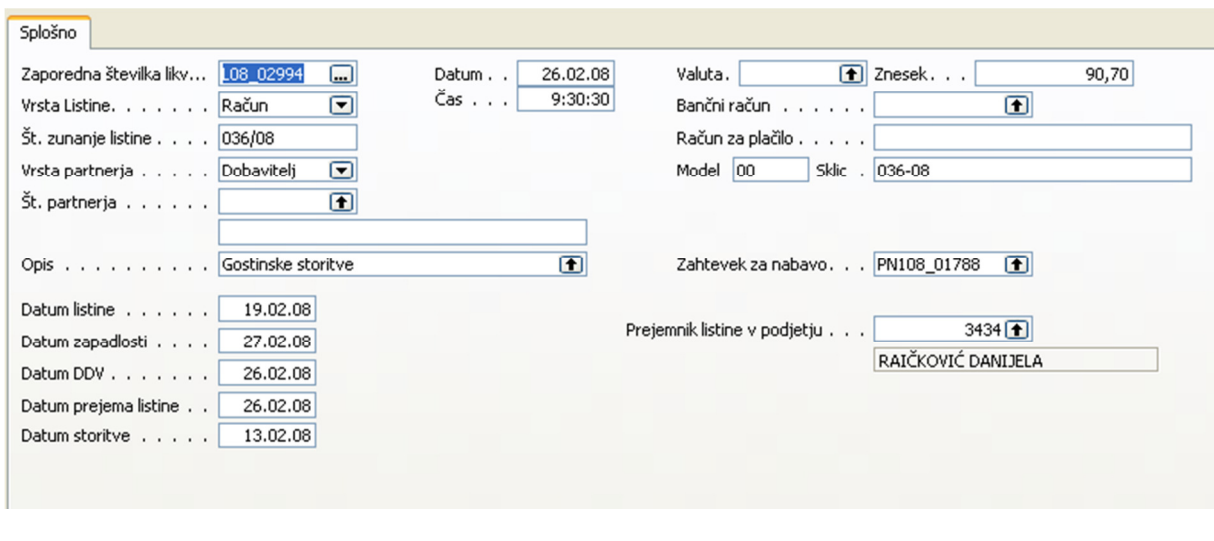

Slika: Likvidatura – vnos

V vnosno masko vnesete vse potrebne podatke, ki so zapisani na dokumentu:

- 1. **Vrsta listine:** Izberete iz predlaganega nabora.
- 2. **Št. zunanje listine:** številka dobaviteljevega dokumenta
- 3. **Vrsta partnerja:** po pravilu vedno dobavitelj
- 4. **Št. partnerja:** Če je na dobavitelju označen prejemnik listine, se bo v polju "prejemnik listine podjetju" izpisal vpisani podatek. Če je polje na dobavitelju prazno, se izpiše privzet prejemnik v nabavni službi.
- 5. **Opis:** Vpišete ročno ali izberete iz nabora.
- 6. **Datum: listine, zapadlosti, DDV** (isti kot datum prejema listine), **prejema listine, storitve**

Podatki od 7. – 11. se vnašajo samo za vrsto listine račun.

- 7. **Valuta**
- 8. **Znesek**
- 9. **Ban**č**ni ra**č**un:** Izberete iz nabora, če je račun vpisan.
- 10. **Ra**č**un za pla**č**ilo:** Se prenese avtomatsko.
- 11. **Model in sklic:** Se prenese avtomatsko iz računa.
- 12. **Zahtevek za nabavo:** Če je na dokumentu označena številka zahtevka za nabavo, ga je potrebno vpisati v to polje. Ob izbrani zahtevi za nabavo program predlaga prejemnika listine, ki je označen na zahtevi v polju Šifra nabavnega referenta.
- 13. **Prejemnik listine v podjetju:** Če prejemnik ni samodejno vnesen, ga lahko vnesete tudi ročno.

Vnos v likvidacijo se zaključi, ko so vpisani **vsi potrebni podatki**. To storite tako da kliknete na gumb "Potrdi zapis".

Dokumente, ki so potrjeni, odlagate po posameznih prejemnikih in vsakemu prejemniku priložite ustrezen list poročila "Potrjena likvidatura – po prejemnikih", torej tistega, ki pripada določenemu prejemniku. Zbrane dokumente skupaj z poročilom posredujete prejemnikom.

V primeru, da likvidature ni bilo mogoče potrditi (manjka dobavitelj, bančni račun,...), nepotrjene dokumente odlagate skupaj in jih skupaj z poročilom "Nepotrjena likvidatura – zbirno" posredujete v nabavno prodajno službo.

## **2. Izpis poro**č**il**

## **Nepotrjena likvidatura - zbirno**

V polje datum vnesete ustrezen datum (današnji) in izberete gumb "Predogled" oziroma "Natisni". Izpišejo se vsi dokumenti v likvidaturi, ki še niso potrjeni. Izpis je zbiren.

## **Potrjena likvidatura – po prejemnikih**

V polje datum vnesete ustrezen datum (današnji) in izberete gumb "Predogled" oziroma "Natisni". Izpišejo se dokumenti v likvidaturi, ki so potrjeni. Izpis je ločen po prejemnikih.